# LB パソコンロック – Pro Ver. 4.1.3

# 設定の自動インポート機能について

このドキュメントは『LB パソコンロック 4 Pro』 Ver 4.1.3に追加された「設定の自動インポ ート」機能について説明します。製品付属の「利用ガイド」、「Configurator利用ガイド」と 併せてご利用ください。

■1. 設定の自動インポート機能について ■ 4. インポート用マスターの作成 2. Ver. 4.1.0以前からのアップデート | 5. 各クライアントへのインストール ■3. 新規インストール → ■ ■ ■ ■ 6. 設定変更を各クライアントへ配信

1. 設定の自動インポート機能について

設定の自動インポートは、Windowsのログオン時に、予め指定されたパス(ネットワーク共 有フォルダー等)に更新された設定情報ファイル(鍵、パスワード、ロックの動作方法)を検 知した場合、自動的にファイルを読み込んで自身の設定を更新する機能です。

【注意】

- ●複数のPC上で作成した設定ファイルを1台のPCに読み込むことはできません。 更新用の設定ファイルを作成するマスターPCを最初に決めておいてください。
- ●既に複数のPCに『LB パソコンロック4 Pro』がインストール済みの場合、本バージョンへ の更新でこれらすべてを同じ設定に同期させることはできません。マスター用PC(設定 ファイルを作成するPC)以外は一旦アンインストールした後、マスターを設定して本バー ジョンを再インストールする必要があります。

【自動インポートの流れ】

- ①マスター用PCに『LB パソコンロック4 Pro』をインストール
- ②続いて、マスター用PCに『LB パソコンロック4 Pro Configurator』をインストール
- ③Configuratorにてインポート用設定ファイルを作成
- ④各クライアントPCに上記で作成した設定ファイルを読み込んで「LB パソコンロック4 Pro」をインストール
- ⑤鍵追加等の設定変更をマスター用PCで実行後、設定ファイルを書き出して、指定し たパスに保存する。
- ⑥各クライアントPCはログオン時に更新された設定ファイルを検知して自動更新

### 2. Ver. 4.1.0 (4.1.0.2)以前からのアップデート (マスター用PC)

Ver. 4.1.0以前からのアップデート手順について説明します。

インストーラ「LB パソコンロック4 Pro.exe」、「LB パソコンロック4 Pro Configurator.exe 」は上書きアップデート、新規インストールのどちらにも利用できます。

- 1. 管理者権限でWindowsにサインイン(ログオン)して「LB パソコンロック4 Pro.exe」を 実行します。
- 2. ウィザードのメッセージに従ってアップデートを進めてください。
- 3. アップデート完了後にステムを再起動します。
- 4. ユーティリティーを起動すると、「設定のインポート」タブが追加されていることを確認 することができます。この後の設定は「4. インポート用マスターの作成」をご参照くだ さい。

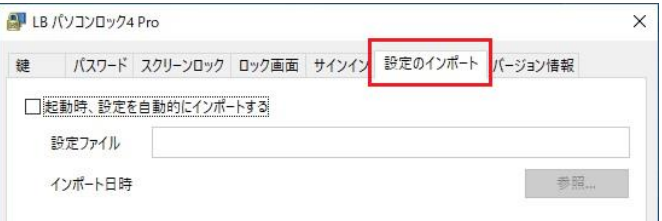

5. 続いてConfiguratorのアップデート/インストールを行います。 「LB パソコンロック4 Pro Configurator.exe」を実行するとインストーラが起動します。 ウィザードの指示に従って操作を進めてください。

必要に応じて「LB パソコンロック4 Pro Configurator 利用ガイド」もご参照ください。 [https://support.lifeboat.jp/docs/pl4p/pl4pcfg\\_guide.pdf](https://support.lifeboat.jp/docs/pl4p/pl4pcfg_guide.pdf)

## 3. 新規インストール

新規にインストールする場合の手順について説明します。

【注意】

クライアントPC(設定情報を読み込む側)の場合は、本ドキュメント(P7) の「6. 各クライア ントへのインストール」に従ってインストールする必要があります。

- 1. 管理者権限でWindowsにログオンして「LB パソコンロック4 Pro.exe」を実行します。 インストールプロセスは前述のアップデートや通常の新規インストールと同様です。イ ンストール完了後にシステムを再起動してください。
- 2. 再起動後Windowsにサインインすると「初期設定」ウィザードが起動します。 「利用ガイド 第2章」を参考に初期設定を済ませてください。

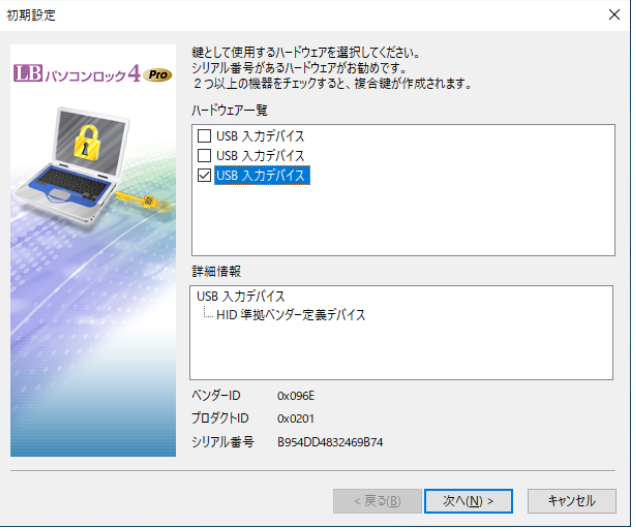

3. 『LB パソコンロック4 Pro Configurator』をインストールしてください。 (Configuratorはマスター用PCのみインストールします。

## 4. インポート用マスターの作成

設定配布用(同期用)の設定ファイルを作成します。 設定ファイルは、インストール済みのPCからConfiguratorへ「取り込む」方法と、 Configuratorで作成する方法があります。ここでは「取り込む」方法を例に説明します。

1. 設定済みの『LB パソコンロック4 Pro』のユーティリティーから「設定のインポート」タブ を選択して「起動時、設定を自動的にインポートする」をチェック、同期用設定ファイ ルを配置する予定のパスを入力して「適用」をクリックします。

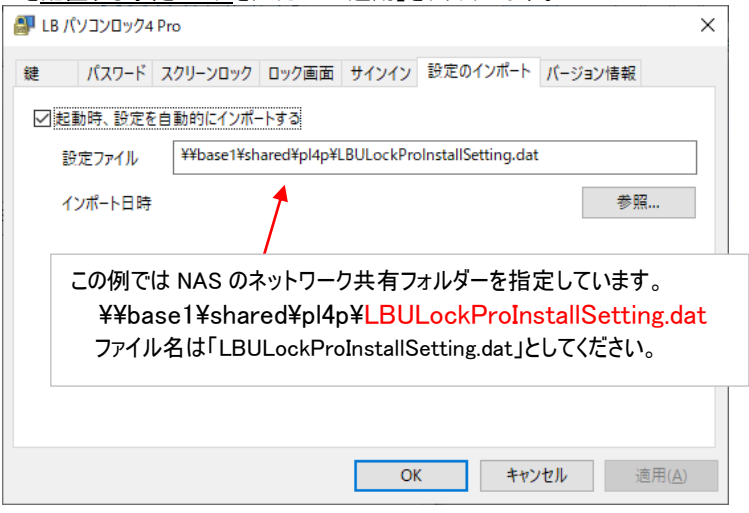

# 2. Configuratorを起動して「現在の設定を取り込む」をクリックします。

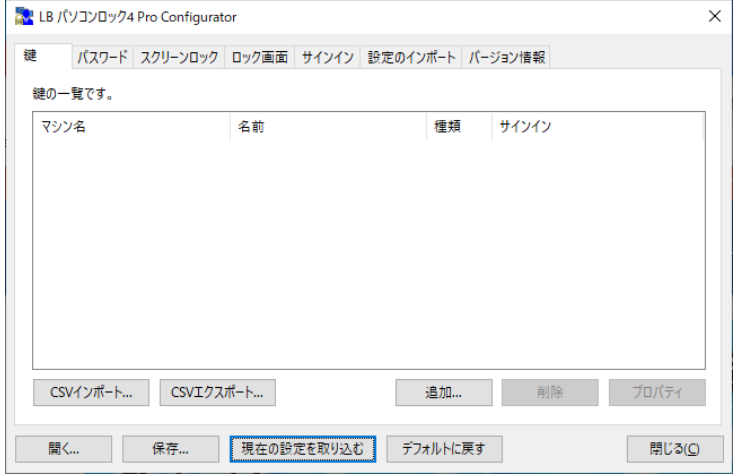

## 3. 同じPCの『LB パソコンロック4 Pro』の設定がConfiguratorに取り込まれます。

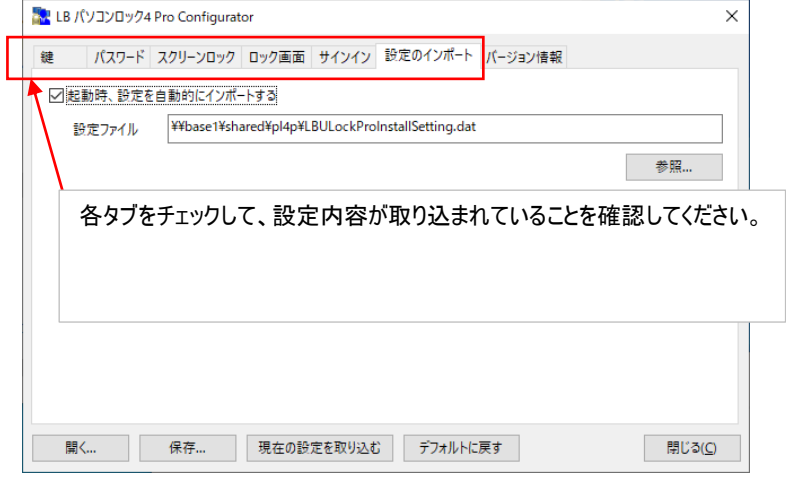

## 【取り込み時の注意】

「鍵」タブのマシン名を右クリックして、マシン名を「すべてのマシン」としてください。 個別マシン名を指定すると、複数のPC用のマスターにできません。

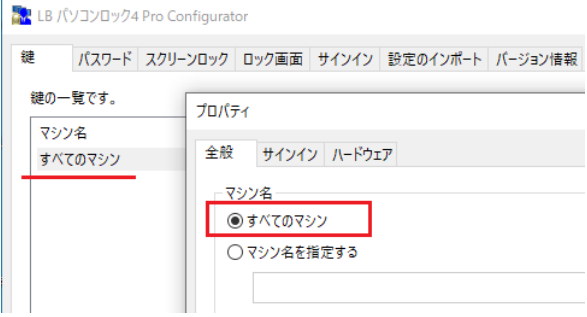

4. 「保存…」をクリックしてファイル名を「LBULockProInstallSetting.dat」として保存し  $\pm \pm$ 

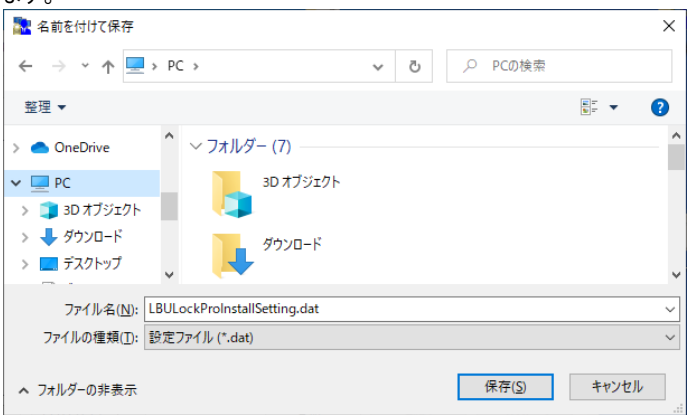

5. 上記にて作成した「LBULockProInstallSetting.dat」は「各クライアントPCへのイン ストール時」および「設定変更時の自動更新用」に利用します。

### 6. 各クライアントへのインストール

Configuratorにて作成した「LBULockProInstallSetting.dat」を『LB パソコンロック4 Pro』 本体のインストーラ「LB パソコンロック4 Pro.exe」と同じパス(フォルダー)に置いて、インス トールを実行します。

※ 必要に応じてライセンスキーの同時読み込みや、サイレントインストールにも対応して おります。

ライセンスキーの読み込みやサイレントインストールについては「利用ガイド 第4章 サイレントインストール」をご参照ください。

#### 7. 設定変更をクライアントに配信する

クライアントPCへ『LB パソコンロック4 Pro』をインストール後、自動インポートが正常に動 作することを確認します。

- 1. 設定ファイルを作成したマスターPCにて、設定内容を一部変更した設定ファイルを 作成して「設定のインポート」で指定したパスにファイルを保存します。
- 2. クライアントPCを再起動後、「ユーティリティー」を起動して「設定のインポート」タブを 表示します。

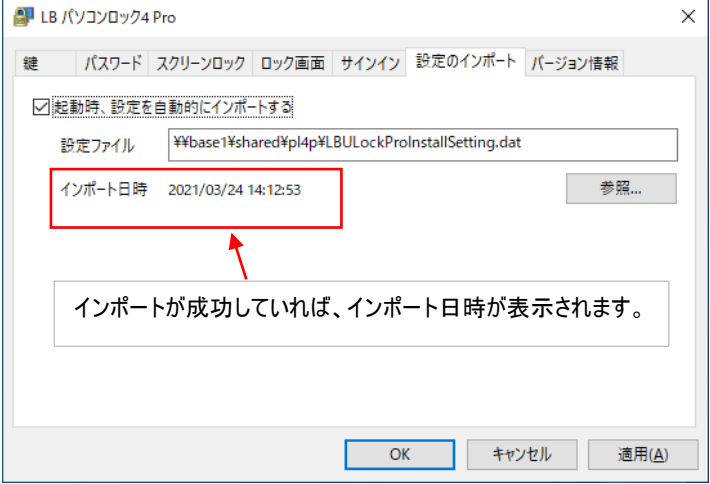

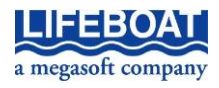